- 1. Gale Databases にアクセスします。 (<https://link.gale.com/apps/menu?u=kansai>)
- 2. 関西大学 学認用ログインページが表示されますので、関西大学統合認証システムの「ユー ザーID」と「パスワード」を入力し、「Login」をクリックします。

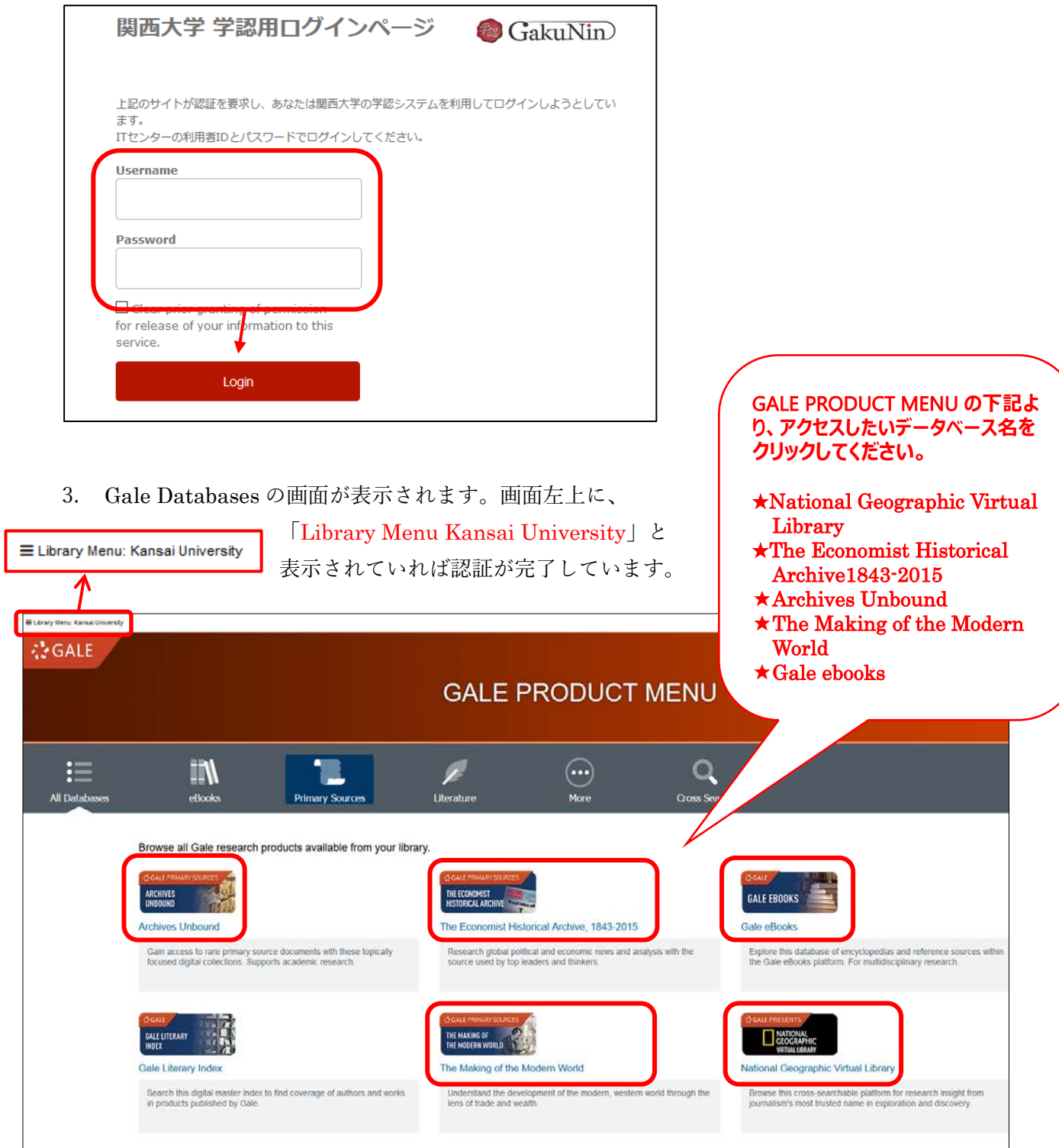

4. 選択したデータベースのトップ画面に移動します。

★「National Geographic Virtual Library」の場合、下記の画面に移動します。 画面左上に「KANSAI UNIVERSITY」と表示されていれば認証が完了しています。

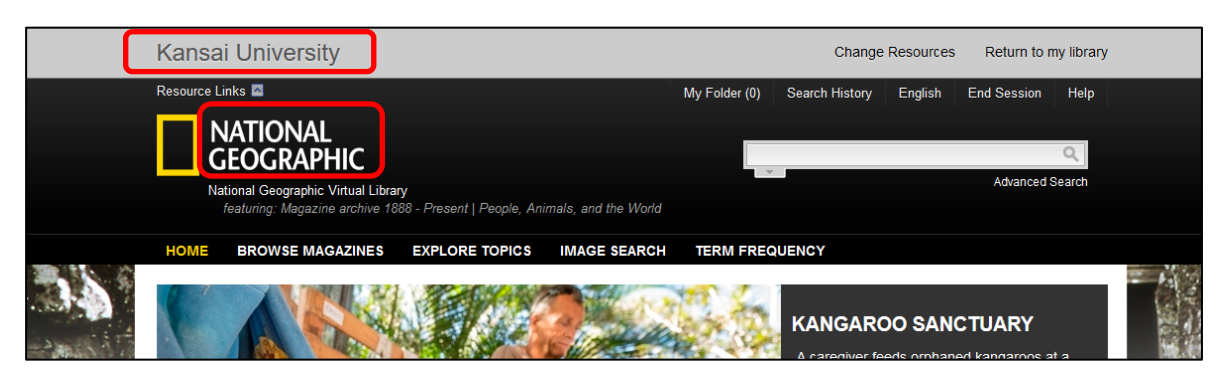

## **★「The Economist Historical Archive 1843-2015」の場合、下記の画面に移動します。**

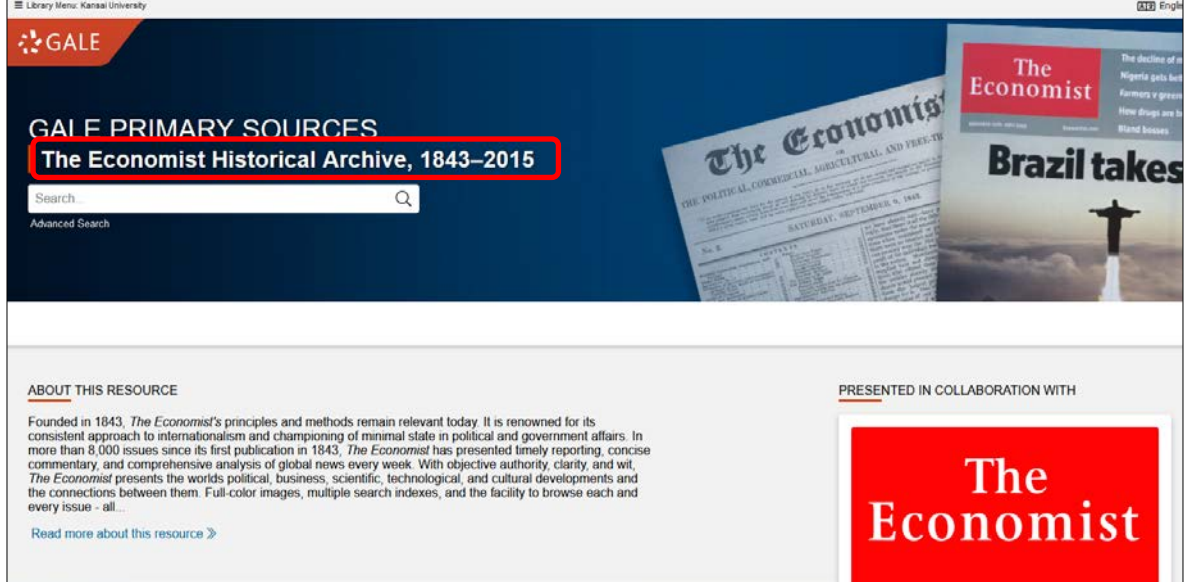

★「Archives Unbound」の場合、下記の画面に移動しますので、右側にある「Collections」をク リックすると、「Japan-U.S. Economic Relations Group Records, 1979-1981」or「Cold War: Voices of Confrontation and Conciliation」にアクセスできます。

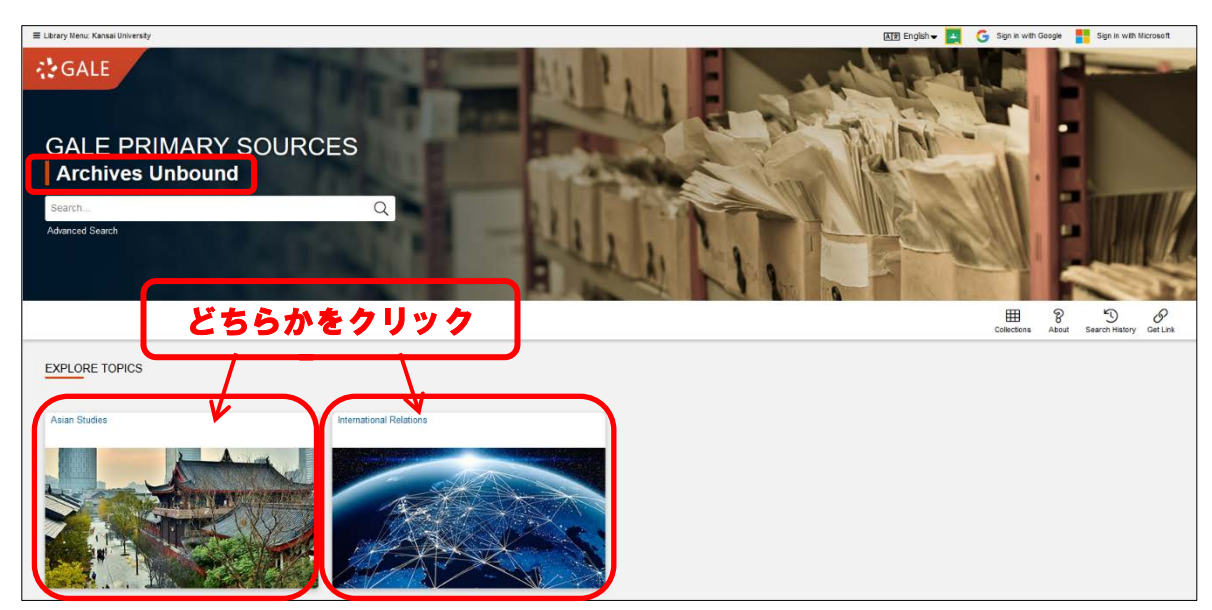

★「The Making of the Modern World」の場合、下記の画面に移動します。

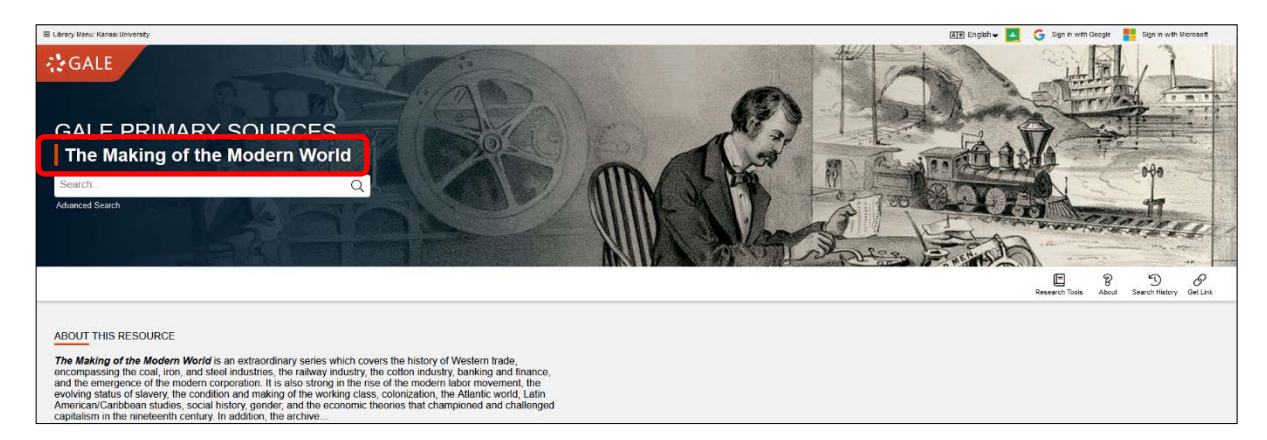

## ★「Gale ebooks」の場合、下記の画面に移動します。

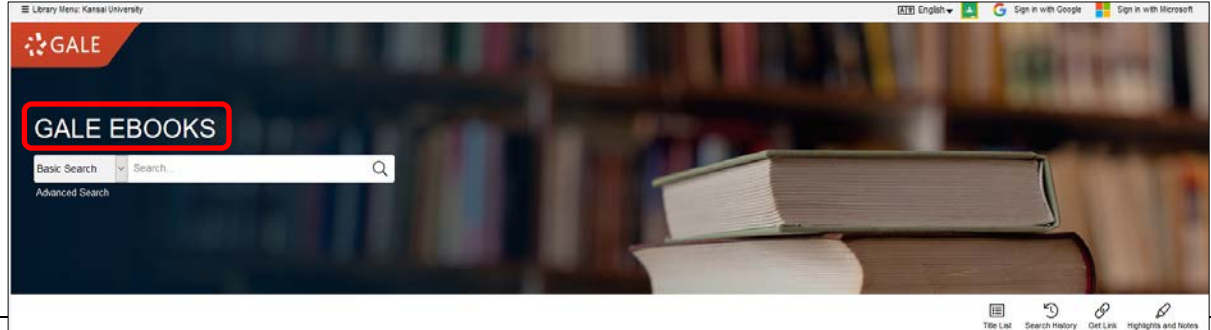

------------------------------------------------------------------------------------------------------------- ※データベースポータルの個別 URL から直接リンクした場合、認証画面の後、一覧は表示され ず、すぐにデータベースのトップ画面が表示されます。